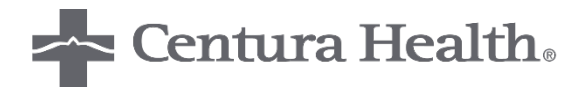

# **EEDS MOBILE SIGN-IN**

## **Registering for an Event**

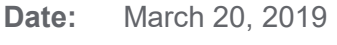

**To:** CME Participants

#### **Using the eedsTM Website**

- Open the eedsTM Website **[www.eeds.com](http://www.eeds.com/)**
	- o Use the "Sign-In" option at the top of the page

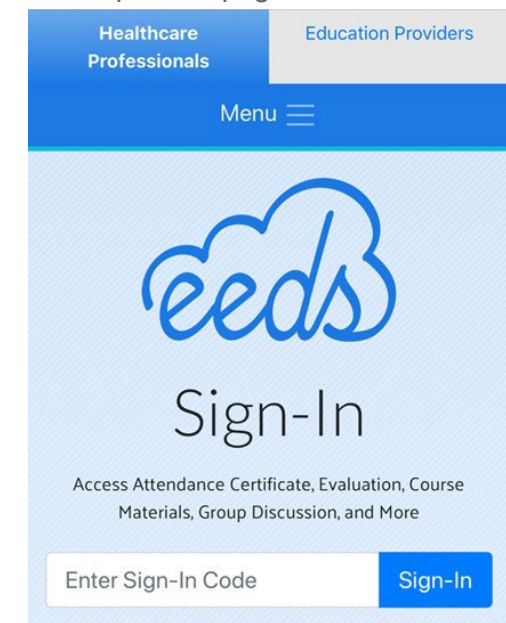

- Enter the 6-character activity code provided at the event
	- o Select "Sign-In"
- Enter your Identifier mobile phone number or email address

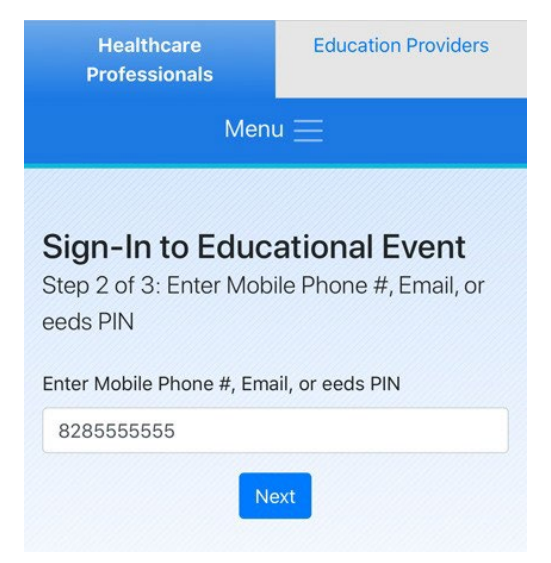

- Select your Last Name from a drop down list or Register
	- o Your name will appear if you have previously registered using that identifier
	- o If your identifier has not been used or registered, eeds<sup>TM</sup> will prompt you to complete the registration process registration process  $\mathbf{r}$

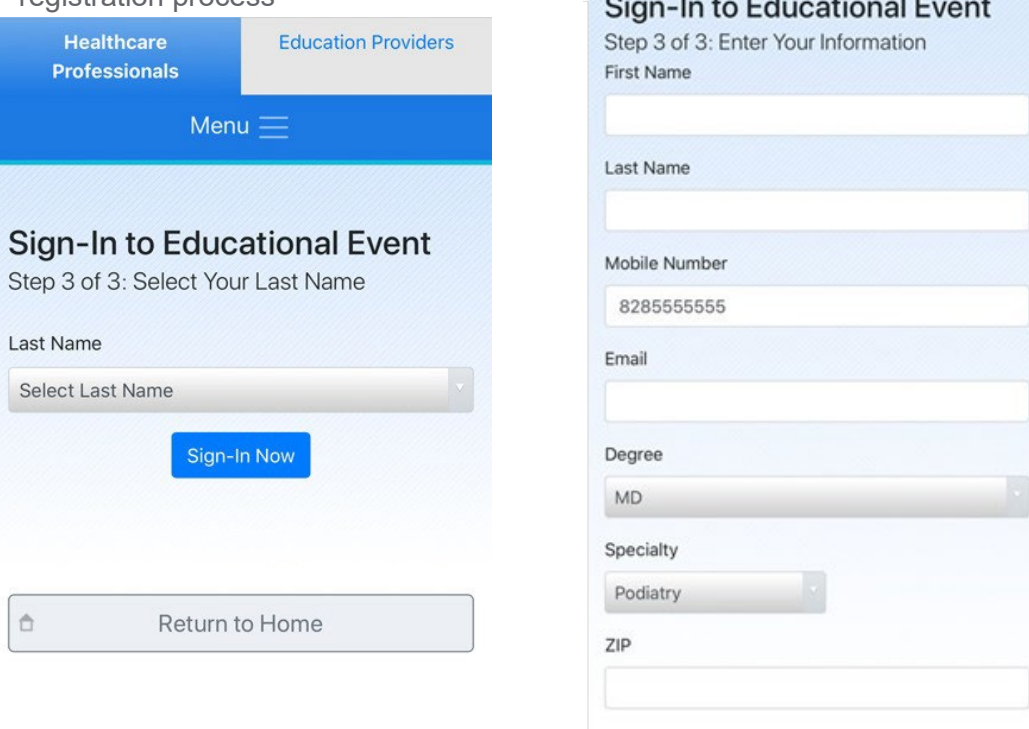

- You are now registered and your attendance has been recorded!
- Access the Activity Overview Page to complete surveys, download course materials, and download your certificate

#### **Using the eedsTM App**

- Navigate to the App Store (iPhone) or Google Play Store (Android) and download the eeds<sup>TM</sup> app o Accounts can take 24 hours to populate, so download the app prior to the event
- Select your method of sign-in or select "Sign-up for an eeds Account"

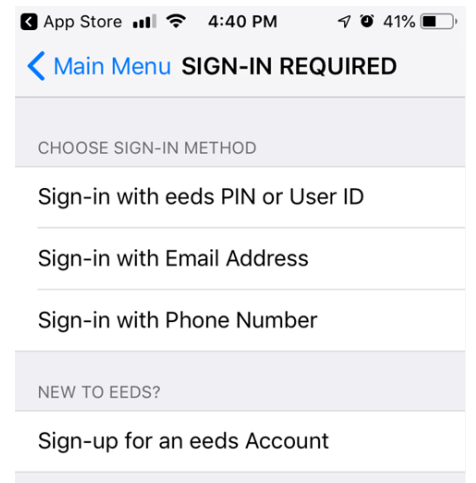

o If not previously registered, the app will prompt you to enter your information

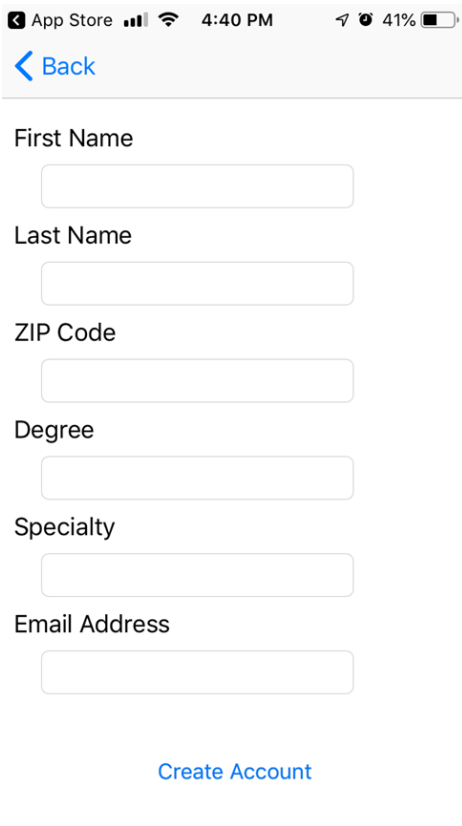

• Once you enter your identifier or registration information, your attendance will be recorded!

### **Other Features**

- You can text in your attendance by texting the 6-character code to **828-216-8114**
- Attendance certificates for specific events can be accessed via the mobile app or website